# EG4 18kPV Monitoring Adapter | WLAN-Ethernet

### **Quick Setup Guide**

**Note:** A customer code is required to register a Monitor Account. The customer code must be provided by the installation personnel or a distributor. The end user needs to apply to your installation personnel to register a Monitor account, or you can register

#### Step 1. Create an end-user account by:

- a. registering at https://monitor.eg4electronics.com/. **OR**
- b. downloading the 'EG4 Monitor' app. The 'EG4 Monitor' app is available via Google play or the Apple APP store.

#### APP Name: EG4 Monitor

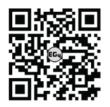

Scan the QR code which will take you to the EG4 Electronics downloads page. Look for the 18KPV-12LV inverter downloads, then tap on the appropriate app link.

NOTE: To create a distributor or installer account, please contact support@eg4electronics.com for assistance.

#### Using Phone to Register:

|                                 | P Add Street     | 0151 • 3 0 C ·                                    | The state Barry |
|---------------------------------|------------------|---------------------------------------------------|-----------------|
|                                 |                  | <                                                 |                 |
| CO                              | 9                | * Usersame                                        |                 |
| ( B lamon                       |                  | * Password                                        |                 |
| Car                             |                  | * Repeat password                                 |                 |
| A Password                      |                  | Real name                                         |                 |
| Permeter unertane               | Auto login       | *E-mail                                           |                 |
| LOG                             | in i             | Tel number                                        |                 |
|                                 |                  | * Plant name                                      |                 |
| Forget<br>- cr -                | Forget password? | * Daylight saving time                            |                 |
|                                 |                  | * Castinent                                       |                 |
|                                 |                  | * Region                                          |                 |
|                                 |                  | * Country                                         |                 |
|                                 |                  | * Timezone                                        |                 |
|                                 |                  | Address                                           |                 |
|                                 |                  | * Custorter code (Distributor/<br>Installer code) |                 |
| ( HEGISTER )                    |                  | * Dongle DN                                       |                 |
| WIFI MODUL                      |                  | * Dongle PiN                                      |                 |
| PRODUCT WARRANTY CLOCAL CONNECT |                  | REGISTER                                          |                 |
| EDWALOAD                        | TRAMANE )        |                                                   |                 |
| Versur                          | 1.8.4            |                                                   |                 |

#### Using Web to Register:

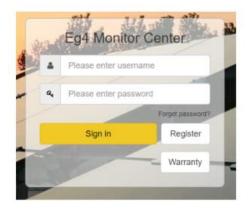

#### Step 2. Install the Datalogger:

- Power down the inverter, following the proper shutdown procedures found in section 6.4 of the user manual which can be downloaded here: <u>https://eg4electronics.com/downloads/</u>
- b. Plug the datalogger into the inverter and affix with the four screws provided (see diagram to the right).

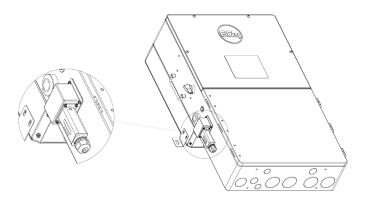

## EG4 ELECTRONICS

c. Prepare a common ethernet cable (568B Configuration) and connect one end of the Ethernet cable to a port on your router and the other end to the WLAN Dongle (see figure below).

NOTE: It is recommended to use a shielded cable and the length should not exceed 65 ft. (20m).

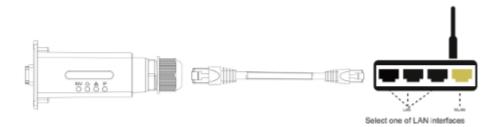

#### **LED Indicator Descriptions:**

| LED | Name of LED | Description                                           |
|-----|-------------|-------------------------------------------------------|
| 1   | INV LED     | Communication between WLAN<br>Dongle and Inverter     |
| 2   | Cloud LED   | Communication between WLAN<br>Dongle and the internet |
| 3   | Network LED | Communication between WLAN<br>Dongle and Router       |
| 4   | IP LED      | IP Address indicator light                            |

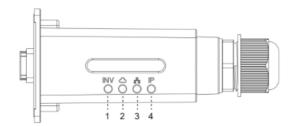

#### Troubleshooting Guide:

| LED Status           | Working Status                                                 |
|----------------------|----------------------------------------------------------------|
| All LEDs are 'ON'    | Communication Normal                                           |
| INV LED flashing     | Failure of communications between the WLAN Dongle and inverter |
| Cloud LED flashing   | Failure of connection to internet                              |
| Network LED flashing | Failure of connection to router                                |
| IP LED flashing      | Router has not enabled dynamic IP address allocation           |

#### Q&A:

- Q: Why is the IP LED continuously flashing?
- A: 1. The router's automatic IP allocation feature has not been enabled.

2. The Ethernet cable length exceeds the maximum communication distance of 65ft (20m) between the inverter and WLAN dongle.

3. A 568B configuration Ethernet cable has not been used.

- Q: Why is the Network LED continuously flashing?
- A: 1. The router is not connected to the internet.

2. The Ethernet cable length exceeds the maximum communication distance of 65ft (20m) between the inverter and WLAN dongle.

3. A 568B configuration Ethernet cable has not been used.

- Q: Why is the Cloud LED continuously flashing?
- A: Please check if the WLAN Dongle has been added to the power station.
- Q: Why is the INV LED continuously flashing?
- A: Please check the connection between the WLAN Dongle and the inverter, and ensure that the connectors are fully inserted.